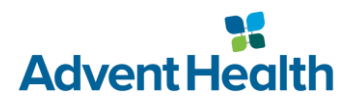

## **Joining the Physician Wireless Network**

How to connect your personal device to the AdventHealthPHw wireless network.

## **Getting Started:**

- These instructions are intended for team members connecting to VPN and working remotely.
- The AdventHealthPHw wireless network is the replacement for the legacy physician network, Ph75u99t.
- This network is not accessible by all AdventHealth staff. If you think you should have access but do not, please reach out to your local IT support team. (CFR-APP-WirelessBYOD)
- You will only be prompted for your username and password once every 6 months.
- If you are not active on the network for 60 days, your device will be purged and required to reauthenticate.
- Instructions vary slightly based on your device's operating system.

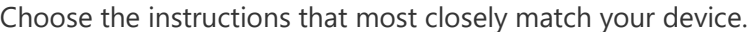

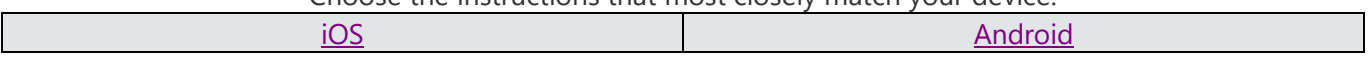

## <span id="page-0-0"></span>**Connecting your iOS Device to AdventHealthPHw**

- 1. Begin by navigating to your phone's **Settings** app.
- 2. Tap the **Wi-Fi** menu.
- 3. "Forget this Network" If any of these are listed under "My Networks" **(AdventHealthGuest, Ph75u99t)**

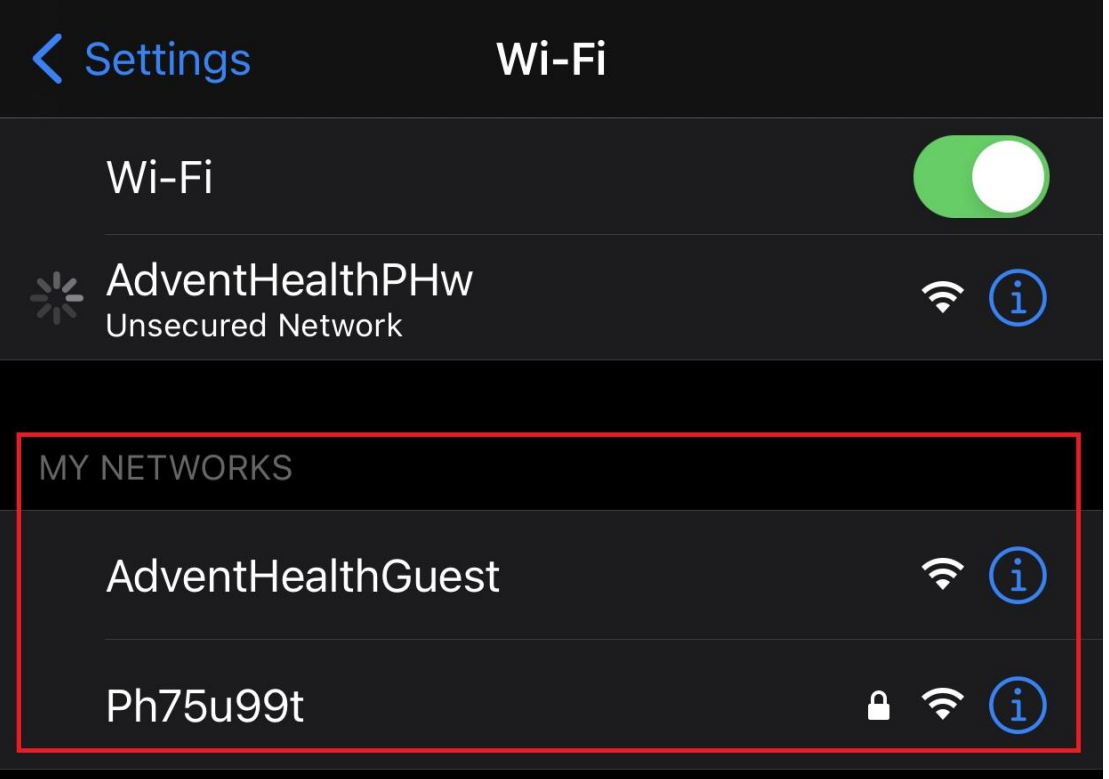

4. You will now see a list of available Wi-Fi networks in your area. Select ⓘ next to **AdventHealthPHw** from the list.

| <b>く</b> Settings | Wi-Fi |                |
|-------------------|-------|----------------|
| Wi-Fi             |       |                |
| NETWORKS >'       |       |                |
| AdventHealthGuest |       | $\mathbf i$    |
| AdventHealthPHw   |       |                |
| <b>AHEntP</b>     |       | O<br>$\bullet$ |
| <b>AHSSEntP</b>   |       | $\mathbf{a}$   |

5. Disable "Private Address" and Join this Network

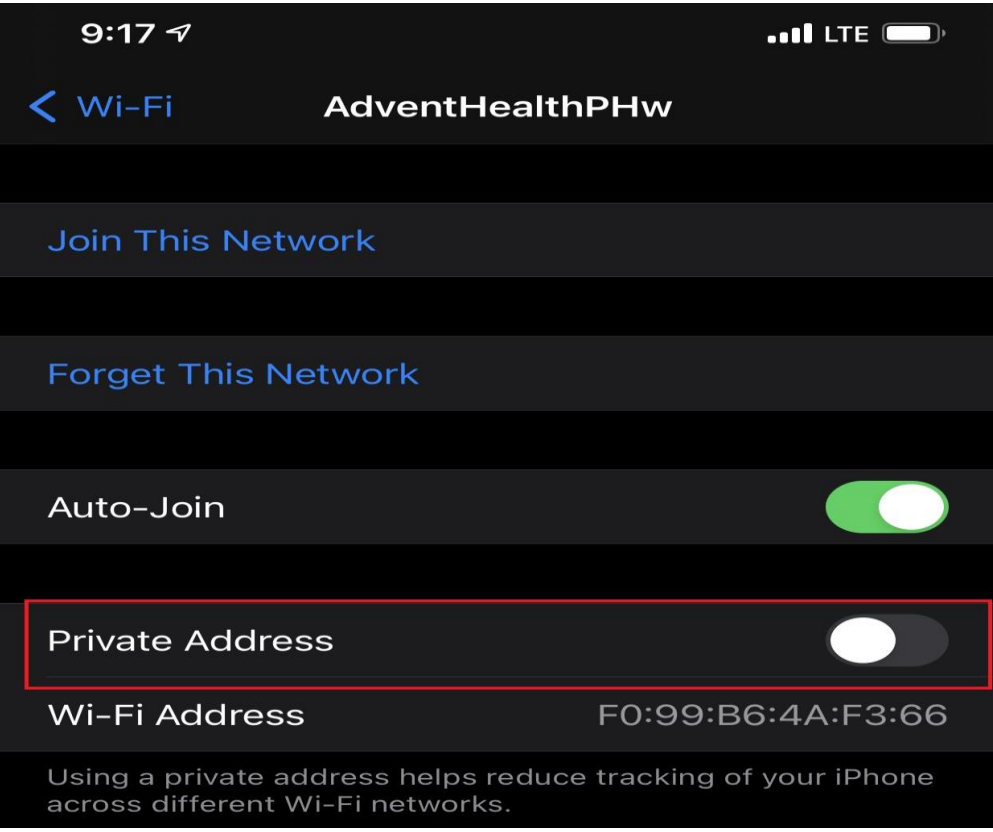

6. Your mobile device will be redirected to a web page where you will be prompted for credentials.

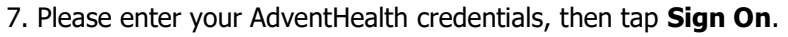

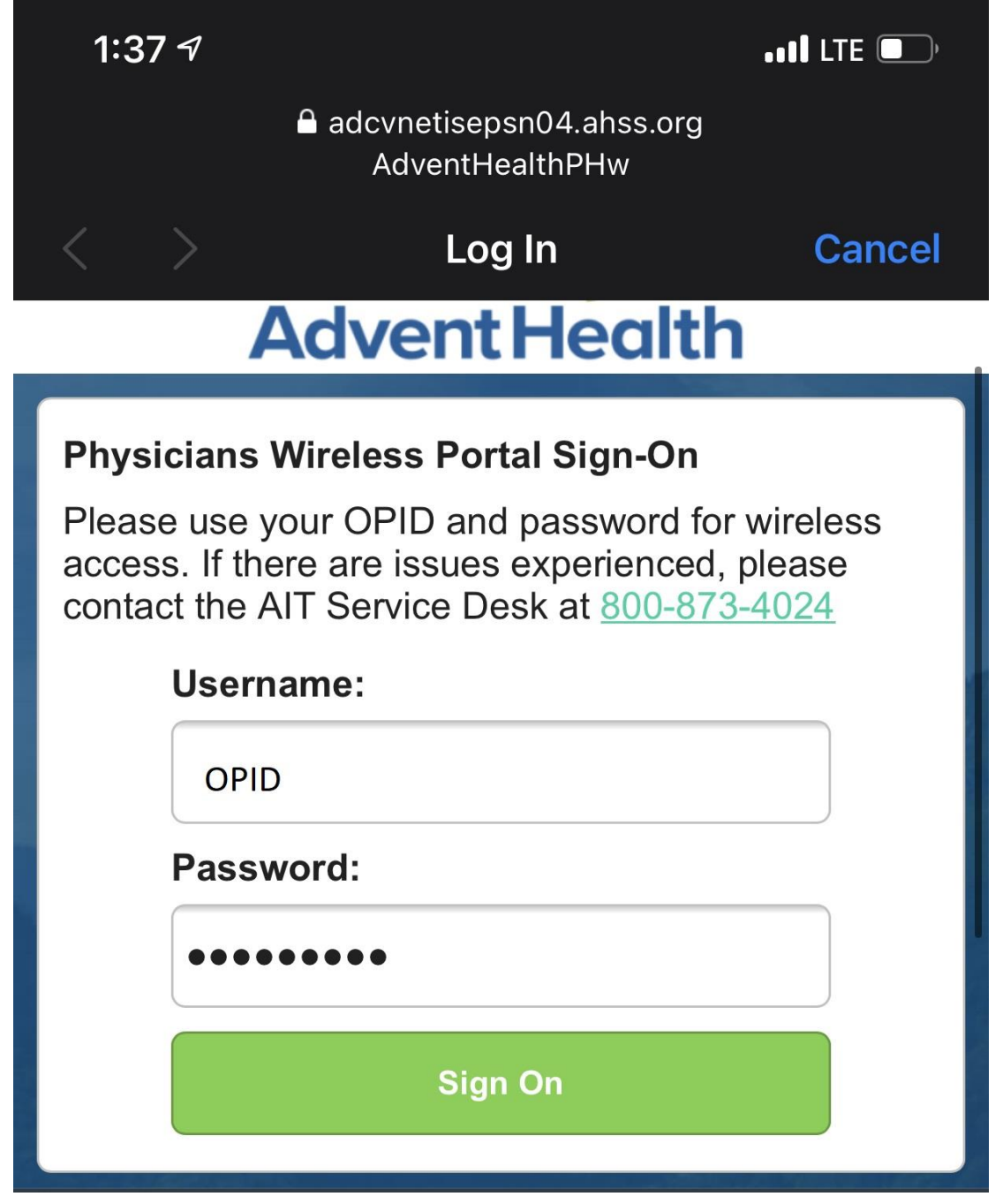

8. You are now successfully authenticated to the AdventHealth Physician Wireless Network.

## <span id="page-4-0"></span>**Connecting your Android Device to AdventHealthPHw**

- 1. Begin by navigating to your phone's **Settings** app.
- 2. Next, select the **Wi-Fi** menu option.
- 3. Press and hold the Wi-Fi networks to be removed, and then choose **Forget (AdventHealthGuest, Ph75u99t)**
- 4. You will now see a list of available Wi-Fi networks in your area. Select **AdventHealthPHw** from the list.

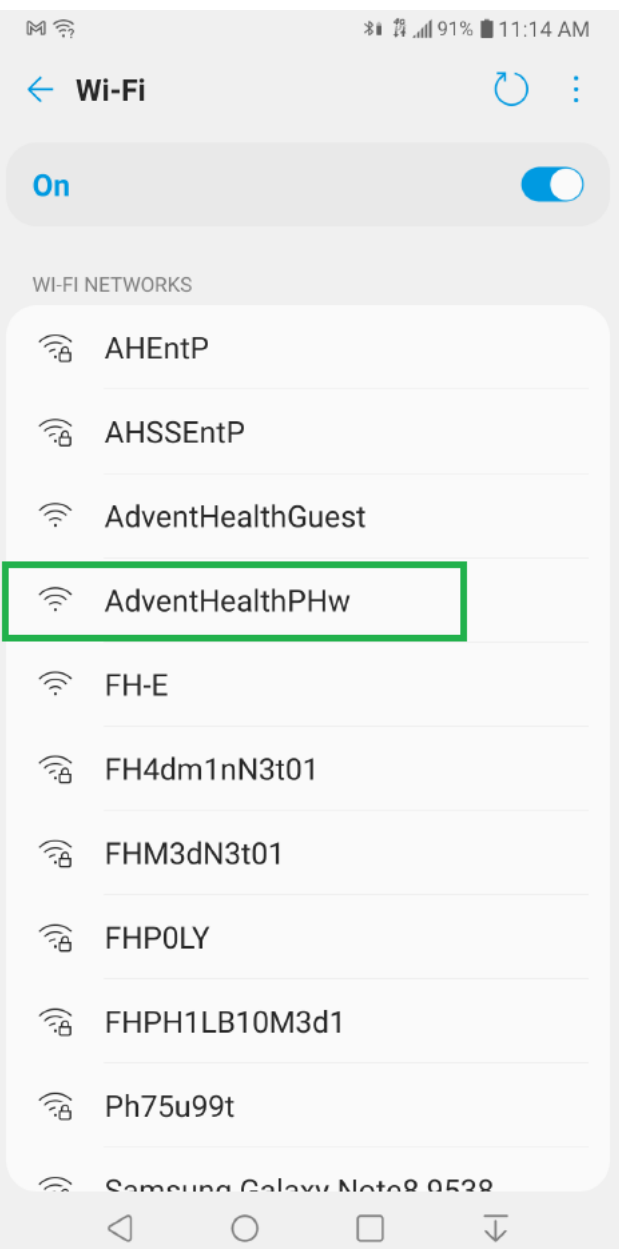

5. Your mobile device will be redirected to a web page where you will be prompted for credentials.

6. Please enter your AdventHealth credentials, then tap **Sign On**.

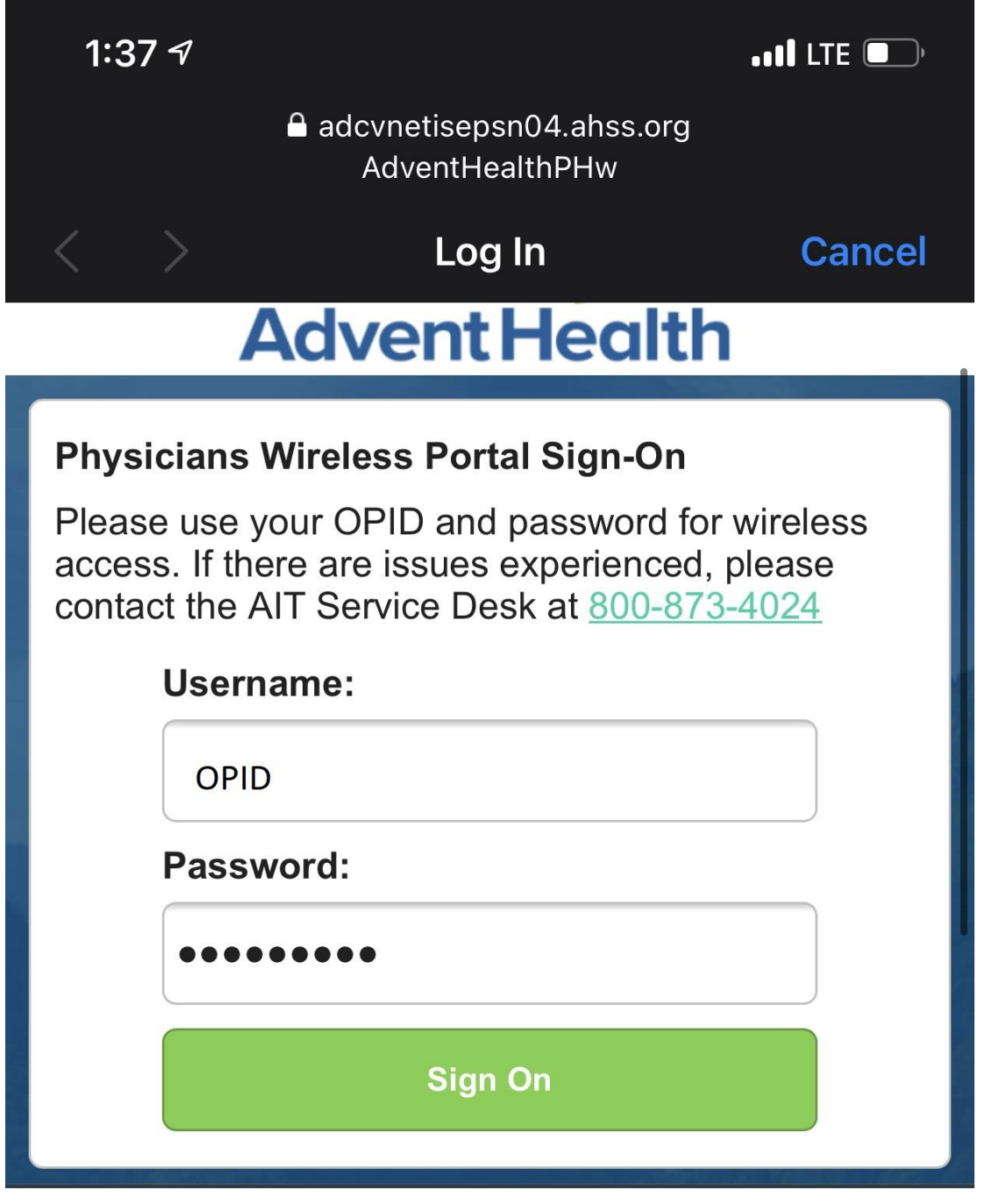

7. You are now successfully authenticated to the AdventHealth Physician Wireless Network.

Please call the AIT Service Desk at 1-800-873-4024 for assistance.